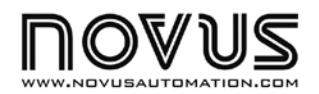

# **TagTemp REGISTRADOR DE TEMPERATURA - MANUAL DE INSTRUCCIONES V1.1x C**

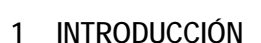

El **TagTemp** es un pequeño y portátil registrador electrónico de temperatura. Posee sensor interno que mide la temperatura del ambiente donde esté localizado y graba estos valores en memoria electrónica. Estos valores grabados, o ADQUISICIONES, que pueden ser posteriormente enviados a un ordenador para que sean visualizados y analisados en la forma de hojas de cálculo o gráficos.

El *software* **LogChart-II**, que acompaña el registrador, es la herramienta utilizada para la configuración del modo de utilización del registrador. Es también utilizado para la visualización de adquisiciones hechas. Parámetros como horarios de comienzo y final de las adquisiciones, intervalos entre adquisiciones, etc., son fácilmente definidos a través del *software* **LogChart-II.**

Las adquisiciones pueden aún ser exportadas para análisis en otros programas, tipo hoja de cálculo.

# **1.1 Desembalaje**

Al desembalar el registrador débase encontrar:

- Un registrador electrónico TagTemp;
- Un CD con *software* LogChart-II y *driver* USB;
- Guía rápido del modo de operación del registrador.
- Una Interface de comunicación, cuando solicitada;

# **1.2 Identificación**

Junto al cuerpo del registrador está la etiqueta de identificación. Verifique si las características descritas en esta etiqueta están de acuerdo con lo que fue solicitado.

En el frontal del registrador están los siguientes elementos:

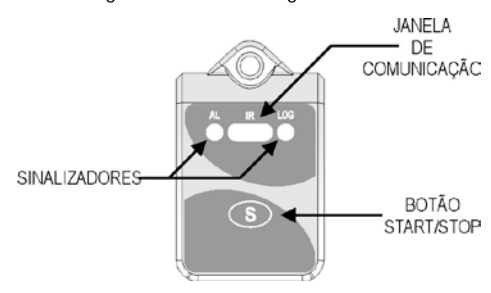

**Figura 01** – Frontal del Registrador

**Botón Start/Stop (S)**: Botón utilizado para "despertar" el registrador siempre que una comunicación entre registrador y PC es pretendida. También puede ser configurada para iniciar o para parar el proceso de medición de la temperatura.

**Ventana de Comunicación Ir**: Área propia para la comunicación entre registrador y PC. Mientras un *Download* de datos la interface de comunicación debe estar apuntada para esta ventana.

**Señalizador de estado (LOG)**: Este señalizador realiza **una**  pestañeada a cada cuatro segundos mientras el registrador esté esperando para iniciar las mediciones (*stand-by*) o después del final de una serie de mediciones. Cuando esté realizando mediciones, pestañea **dos** veces a cada cuatro segundos.

**Señalizador de Alarma (AL)**: Este señalizador informa situaciones de alarma ocurridas. El pasa a pestañear **una** vez a cada cuatro segundos siempre que alguna situación de alarma ocurrir. Permanece en esta condición hasta que una nueva configuración sea aplicada al registrador.

# **2 CARACTERÍSTICAS TÉCNICAS**

novus

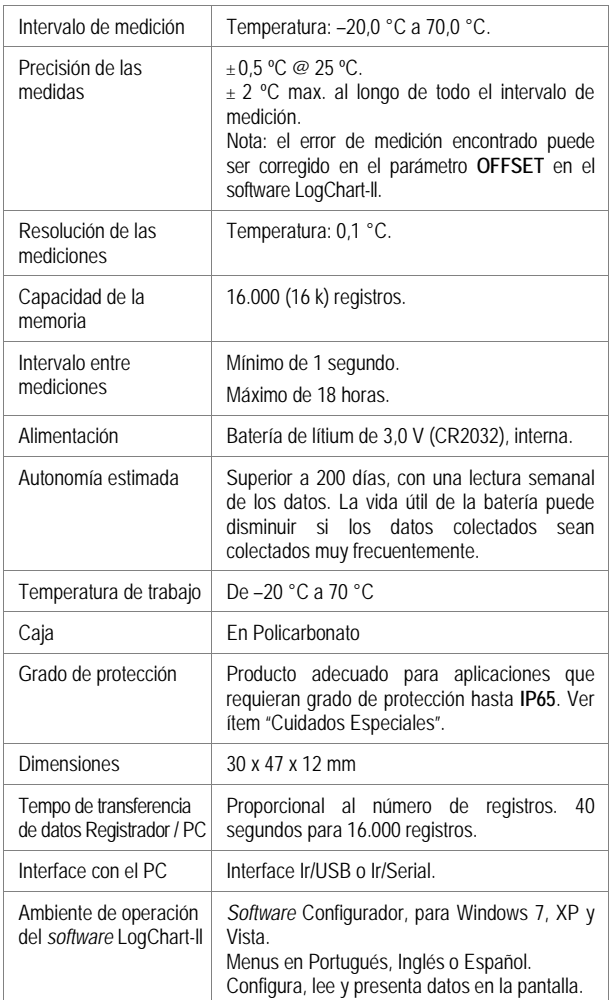

# **3 OPERACIÓN**

Para operar el registrador, el usuario debe providenciar la instalación del software LogChart-II en un ordenador, conforme instrucciones definidas en el ítem **Software LogChart-II** en este manual. La comunicación entre registrador y PC es realizada con la ayuda del dispositivo **Interface de Comunicación IR-Link**.

El registrador debe ser "despertado" antes de la tentativa de comunicación. Para despertar el registrador, basta presionar el botón **Stara/Stop**. Al despertar, el registrador pasa a pestañear el **Señalizador de Estado** de acuerdo con su condición actual:

- **Una** pestañeada a cada cuatro segundos, (*stand-by*), indica que está esperando para empezar las mediciones o ha terminado una serie de mediciones y espera nuevo comando.
- **Dos** pestañeadas, está realizando mediciones.

La configuración que define el modo de operación del registrador es previamente elaborada en el software LogChart-II. Cada parámetro del software debe ser definido y las consecuencias analizadas.

El registrador empieza y termina las adquisiciones conforme la configuración hecha.

# **4** *SOFTWARE* **LOGCHART-II**

# **4.1 Instalando el LogChart-II**

El *software* configurador LogChart-II, que acompaña el registrador, es utilizado para su configuración y también para la colecta de los datos adquiridos. Para instalar el LogChart-II, ejecutar el archivo **LC\_II\_Setup.exe** de disco fornecido.

OJO: Certifíquese que la fecha en su Windows esté con el separador como barra, ejemplo: dd/mm/aa o dd/mm/aaaa.

### **4.2 Ejecutando el LogChart-II**

Al abrir el software LogChart -lI la pantalla Principal es enseñada:

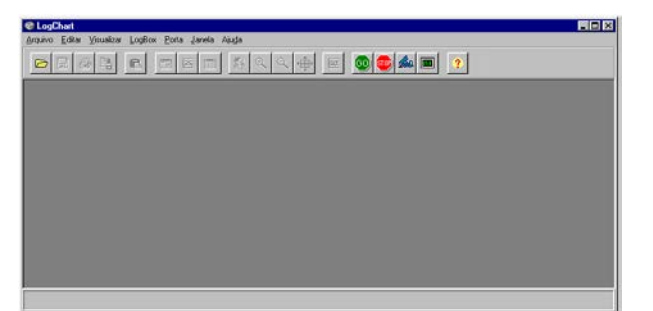

**Figura 02** – Pantalla Principal del software LogChart-II

A seguir indicar la puerta serial a ser utilizada por la interface de comunicación a través del menú "Puerta".

Verificar cual es la puerta serial libre, normalmente COM2, una vez que COM1 es utilizada por el ratón. La puerta seleccionada será adoptada como el padrón en las próximas veces en que el programa sea ejecutado. Cuando la puerta seleccionada es válida, los íconos enseñados abajo son habilitados.

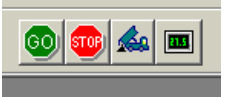

**Figura 03** – Íconos habilitados cuando hay una puerta de comunicación válida

### **4.3 Configurando el registrador**

Para la configuración del registrador es necesario que la Interface de Comunicación esté conectada al ordenador, en a puerta seleccionada en el ítem anterior. La interface debe aun estar direccionada, constantemente, para el frontal del registrador (ventana de comunicación), a una distancia de hasta 1 metro. Ver figura abajo.

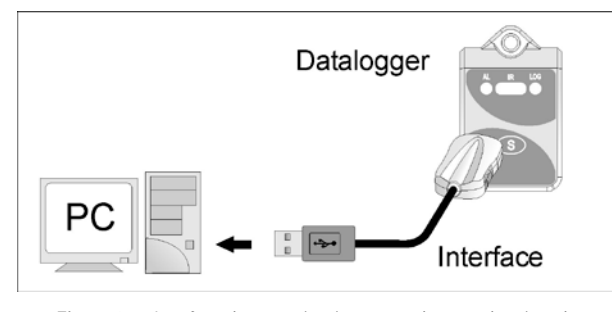

**Figura 04** – Interface de comunicación apuntada para el registrador

El registrador debe ser "despertado" presionando el botón Start/Stop.

Con la puerta serial seleccionada, seleccionar:

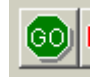

La pantalla **Parámetros de Configuración** es presentada. En esta pantalla el LogChart-II permite al usuario definir el modo de operación del registrador y también obtener informaciones generales sobre el equipamiento.

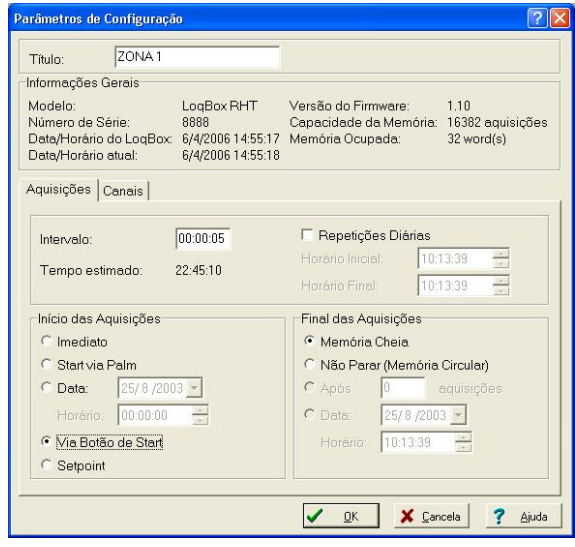

**Figura 05** – Pantalla de Configuración del Registrador

Los campos son:

**1- Titulo:** En este campo el usuario identifica el registrador dándole un nombre.

**2- Informaciones Generales**: Campo informativo. Son presentadas informaciones referentes al registrador, como: Modelo, Número de serie, Fecha/Horario del registrador, Fecha/Horario del ordenador, versión del *firmware* (versión del modelo del registrador), capacidad de memoria y número de adquisiciones en memoria, etc.

En este campo los horarios son constantemente actualizados mientras la comunicación entre registrador y ordenador estuviera establecida.

**3- Adquisiciones:** Presenta una seria de parámetros que definen el proceso de adquisiciones:

**Intervalo**: define el intervalo de tiempo entre las adquisiciones. El mínimo es de un (1) segundo y el máximo es de dieciocho (18) horas.

Nota: Cuando el tipo de valor a ser registrado es máximo o mínimo el intervalo mínimo pasa para 10 segundos.

Con la selección de **Repeticiones Diarias**, el usuario define un horario en que, diariamente, el registrador realizará las adquisiciones.

**Tiempo Estimado**: En este parámetro, el registrador informa al usuario cuanto tiempo llevará para ocupar totalmente la memoria, en las condiciones definidas en la configuración.

**Inicio de las adquisiciones**: Las adquisiciones pueden iniciar por cinco modos diferentes:

- **Inmediato**: inicio inmediato, así que la configuración es concluida y enviada (OK) al registrador.
- **Start vía Palm**: Las adquisiciones son iniciadas a través del comando enviado vía PDA, con el software LogChart Palm-OS. Ver el tópico **Usuario PDA** en este manual.
- **Fecha**: el inicio ocurre en día y hora específicos.
- **Vía Botón de Start/Stop**: inicia y interrumpe las adquisiciones con el presionar por dos segundos del botón Start/Stop, localizado en el frontal del registrador. Ver **Figura 01**.
- **Setpoint**: las adquisiciones inician cuando un determinado valor de **temperatura** es atingido. En esta opción, el valor de *setpoint* es definido en el campo **Canales,** donde el parámetro Alarma es cambiado por *setpoint.*

**Final de las adquisiciones**: Las opciones para el término de las adquisiciones son:

- **Memoria Llena**: las adquisiciones son realizadas hasta atingir la capacidad de la memoria disponible.
- **No Parar (Memoria Circular)**: las adquisiciones ocurren de forma continua, sobrescribiendo registros más

antiguos a medida que el número de adquisiciones ultrapasa la capacidad de memoria.

- **Después**: el registrador interrumpe las adquisiciones después de un determinado número de registros.
- **Fecha**: las adquisiciones terminan en fecha y hora predefinidas por el usuario. Se acaso la capacidad de memoria del registrador sea atingida antes de la fecha definida, las adquisiciones son interrumpidas.

**4- Canales**: Presenta otros parámetros relativos a medición de temperatura:

**Unidad**: Define la unidad de medida de la grandeza monitoreada: **ºC** ou **ºF** para el canal 1 (temperatura).

**Valor**: Define como el valor medido será registrado. Las opciones son:

- **Instantáneo**: El valor registrado será el exacto vallor medido a cada intervalo definido. La medida ocurre en el final del intervalo definido. El intervalo mínimo de registros es de 1 segundos.
- **Máximo**: El valor registrado será el máximo encontrado en diez medidas consecutivas, hechas al longo del intervalo definido. El intervalo mínimo entre registros es de 10 segundos.
- **Mínimo**: El valor registrado será el mínimo valor encontrado en diez medidas consecutivas, hechas al longo del intervalo definido. El intervalo mínimo entre registros es de 10 segundos.

**Offset**: Permite hacer correcciones al valor registrado.

**Alarma**: Define los valores límites que, cuando ultrapasador, caracterizan una situación de alarma. Las situaciones de alarma son informadas al usuario en el modo de pestañear del **Señalizador de Alarma.**

Después de rellenados los campos, seleccionar "**OK**", y la configuración es, entonces, enviada para el registrador.

# **5 INSTALACIÓN DE LA INTERFACE**

El el modelo **Ir-Link3/RS232** tenemos una interface de comunicación tipo RS232/Ir. Esta debe ser conectada a la puerta serial disponible en el PC.

En el modelo **Ir-Link3/USB** tenemos una interface de comunicación tipo USB/Ir, que debe ser conectada a la puerta USB disponible. Con este tipo de Interface el Windows solicita la instalación de *driver*  apopriado. Este *driver* puede ser encontrado en el disco que acompaña el registrador.

# **5.1 Instalación de los** *Drives* **USB**

Las etapas de instalación de *drives* presentadas pueden variar de PC para PC, mismo para una misma versión del sistema operacional. Las etapas y pantallas presentadas a seguir son apenas para orientación.

- 1. Inserir el CD que acompaña el registrador en la unidad de CD-ROM.
- 2. Conecte la Interface de comunicación serial IrLink-3 a la puerta USB del PC. El Windows® reconocerá la presencia del nuevo hardware y después de algunos instantes empezará el proceso de instalación de los drivers.
- 3. El asistente de instalación de un nuevo harware será presentado, preguntándose si el driver debe ser instalado a partir del sitio Windows Update. Seleccione la opción "No, no ahora" y seleccionar "Adelante".
- 4. Seleccione la opción "Instalar de una lista o local específico (avanzado)" y haz clic en "Adelante".
- 5. Seleccione la opción "Buscar el mejor driver en estes locales" y marcar la opción "Pesquisar disco removible". Haz clic en "Adelante". Si los archivos de instalación no están en un CD, marcar la opción "Incluir este local en la pesquisa" e indicar el camino para los archivos.
- 6. Si fuera presentada una pantalla informando la no compatibilidad con el Windows® XP, haz clic en "Continuar así mismo".
- 7. Los archivos del driver de la Interface serán copiados para el ordenador y después de instantes será presentada una pantalla informando que el asistente ha terminado la instalación del software para el conversor. Haz clic en "Concluir".
- 8. En algunas situaciones, las etapas arriba pueden repetirse una otra vez. Siga los mismos procedimientos.

En utilizaciones posteriores de la interface, es posible que el Windows® solicite de nuevo la instalación del driver. En este caso, el mismo asistente de instalación será presentado, y es solamente seleccionar la opción "Instalar el software automáticamente (recomendable)", pues el driver ya está presente en el ordenador.

En las figuras abajo son presentados ejemplos de las pantallas del asistente de instalación para Windows XP®. Para Windows 2000® la apariencia de estas pantallas es ligeramente distinta, pero el contenido es esencialmente lo mismo.

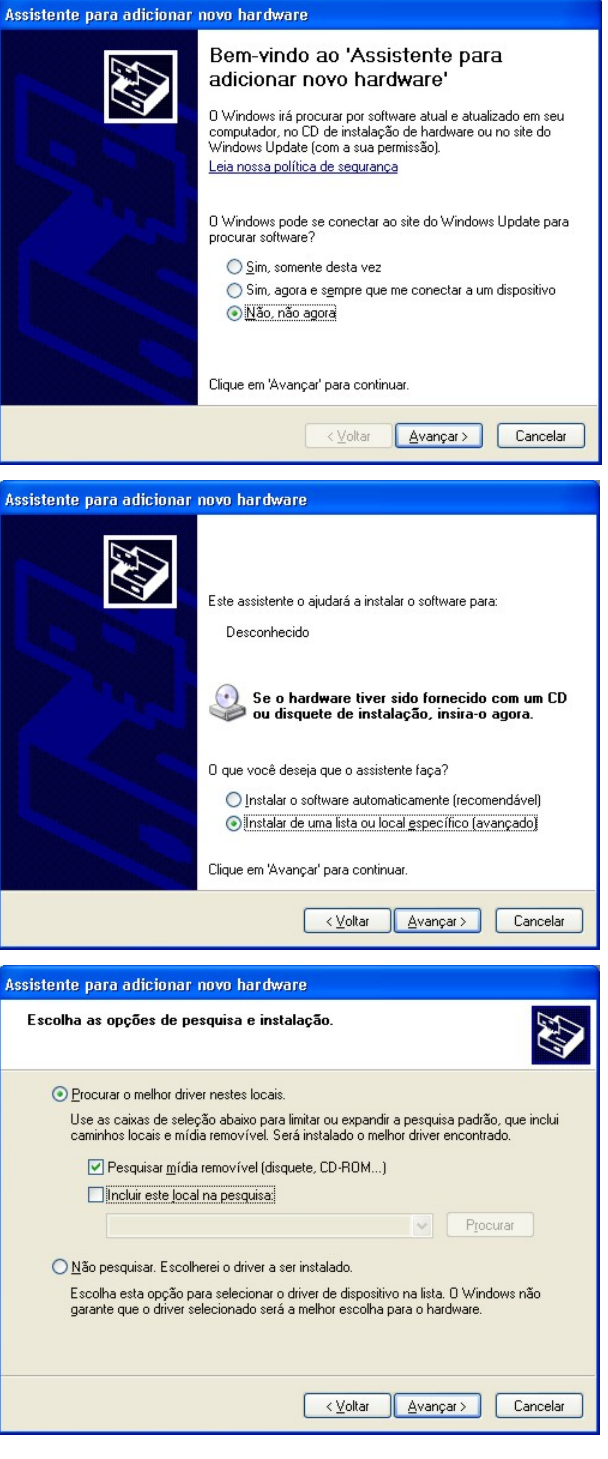

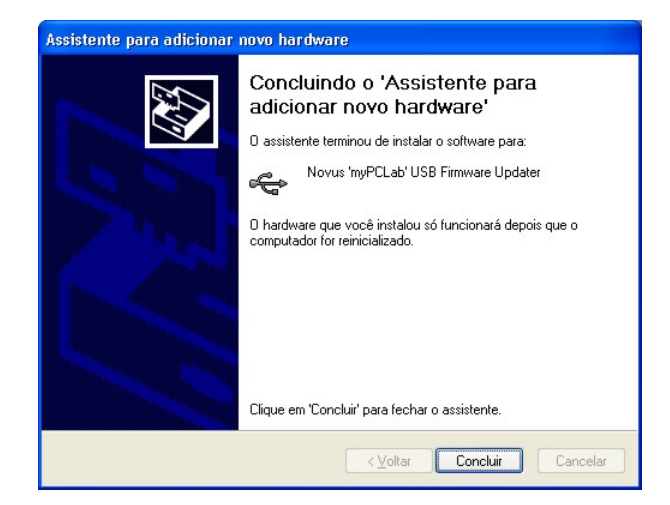

# **6 COLECTANDO Y VISUALIZANDO LOS DATOS**

La colecta de datos transfiere los valores medidos del registrador para el PC. La colecta de estos datos puede ocurrir a cualquier momento, al final del proceso de adquisición o mientras un proceso de adquisición. Si la colecta de datos ocurrir mientras el proceso de adquisición, este proceso **no es interrumpido,** siguiendo conforme establece la configuración aplicada en el registrador.

Es importante recordarse de "despertar" el registrador antes de iniciar la comunicación.

# **6.1 Colectando datos**

La colecta de los datos adquiridos es efectuada a través del icono **Colectar Adquisiciones**:

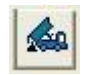

Durante el proceso de transferencia de datos, una barra de progreso es enseñada, indicando cuanto ya fue transferido. El tiempo de transferencia de datos es proporcional al número de adquisiciones efectuadas.

# **6.2 Visualizando los datos colectados**

Al final de la transferencia de las adquisiciones, los datos son presentados en forma de gráfico.

### **6.2.1 Ventana del Gráfico**

Es posible seleccionar una región del gráfico para ser visualizada en detalle (*zoom*). Los comendos de *zoom* pueden ser acezados a través del menú *Visualizar* o a través de los íconos relativos al *zoom*  en la barra de herramientas.

Puede-se, también, seleccionar el área del gráfico a ser ampliada a través del clic y arrastro del ratón, criándose una región de *zoom* a part r del canto superior izquierdo del área del gráfico deseada.

Las curvas del gráfico pueden ser rastradas verticalmente haciendo clic con el botón derecho del ratón y moviendo lo mismo para cima o para bajo con el botón presionado.

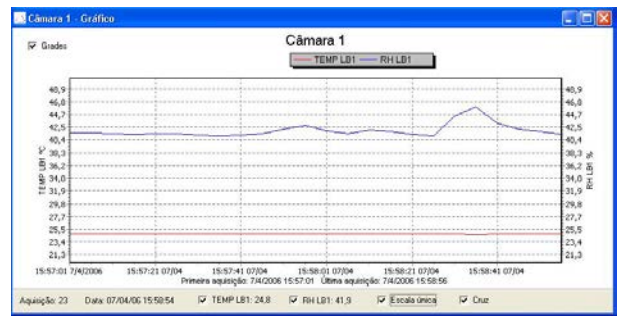

**Figura 06** – Pantalla de visualización gráfica de los datos colectados

# **6.2.2 Ventana de la Tabla de Adquisiciones**

La presentación en forma de tabla puede ser obtenida a través del icono **Visualización en Tabla**:

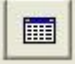

Este modo presenta los valores adquiridos en formato de tabla, relacionando el momento de la medida con su valor.

|                      | Forno - Tabela de Aquisições |            |                           |  |
|----------------------|------------------------------|------------|---------------------------|--|
| Tabela de Aquisições |                              |            |                           |  |
| Nº Aquisição         | Horário                      | Data       | Canal 1 [ <sup>9</sup> C] |  |
| 16353                | 21:16:36                     | 3/11/2006  | 25,7                      |  |
| 16354                | 21:16:37                     | 3/11/2006  | 25,7                      |  |
| 16355                | 21:16:38                     | 3/11/2006  | 25.7                      |  |
| 16356                | 21:16:39                     | 3/11/2006  | 25.7                      |  |
| 16357                | 21:16:40                     | 3/11/2006  | 25.7                      |  |
| 16358                | 21:16:41                     | 3/11/2006  | 25.7                      |  |
| 16359                | 21:16:42                     | 3/11/2006  | 25.7                      |  |
| 16360                | 21:16:43                     | 3/11/2006  | 25.7                      |  |
| 16361                | 21:16:44                     | 3/11/2006  | 25.7                      |  |
| 16362                | 21:16:45                     | 3/11/2006  | 25.7                      |  |
| 16363                | 21:16:46                     | 3/11/2006  | 25,7                      |  |
| 16364                | 21:16:47                     | 3/11/2006  | 25,7                      |  |
| 16365                | 21:16:48                     | 3/11/2006  | 25,7                      |  |
| 16366                | 21:16:49                     | 3/11/2006  | 25.7                      |  |
| 16367                | 21:16:50                     | 3/11/2006  | 25.7                      |  |
| 16368                | 21:16:51                     | 3/11/2006  | 25.7                      |  |
| 16369                | 21:16:52                     | 3/11/2006  | 25.7                      |  |
| 16370                | 21:16:53                     | 3/11/2006  | 25.7                      |  |
| 16371                | 21:16:54                     | 3/11/2006  | 25.7                      |  |
| 16372                | 21:16:55                     | 3/11/2006  | 25.7                      |  |
| 16373                | 21:16:56                     | 3/11/2006  | 25.7                      |  |
| la comu              | 0.4.40.57                    | o ka looco | or =                      |  |

**Figura 07** – Tabla de Adquisiciones

# **6.2.3 Ventana de las Informaciones Generales**

Esta ventana enseña algunas informaciones generales sobre el registrados, cuyos datos fueron recién leídos y su configuración. Esta pantalla puede ser presentada a través del icono **Visualización de Parámetros**:

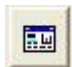

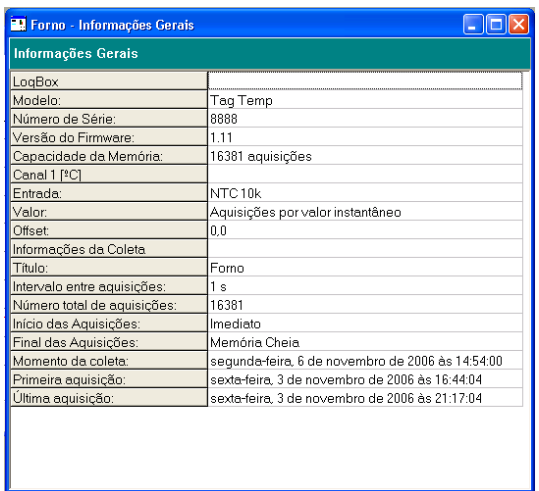

**Figura 08** – Informaciones Generales

# **6.3 Exportando los datos colectados**

Los datos adquiridos pueden ser exportados para archivos de diversos formatos para análisis posterior. Para exportar acceder Archivo/Exportar o accionar el icono:

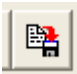

# **7 USUARIO PDA**

La configuración del registrador y la colecta de los datos adquiridos pueden ser realizadas con el auxilio de un **PDA**, compatible con el sistema Palm-OS.

El **LogChart Palm-OS,** que acompaña el registrador, es el *software*  que realiza estas funciones. El es instalado en el PDA a través de un proceso de *Hotsync* (sincronización de datos entre PDA y el PC).

El usuario debe tener en su PC los *softwares* **Palm Desktop** y **LogChart-II** instalados y, por seguridad, realizar un *HotSync* antes de los procedimientos de instalación del **LogChart Palm-OS**.

Para instalar el **LogChart Palm-OS**, inserir el disco que acompaña el registrador en el *driver* del ordenador, hacer clic en *Iniciar* y *Ejecutar* en la barra de tareas del Windows. Digitar después **d:\LCP\_Setup**, donde **d:** es la letra del *driver* del disco. Presione OK. A partid de este momento, el software instalador guiará el proceso de instalación.

Un nuevo *HotSync* hará la instalación del *software* **LogChart Palm-OS** en el PDA y el icone del **LogChart-II** aparecerá en la pantalla *home* del PDA.

Al ejecutar el *software* **LogChart Palm-OS** e la pantalla **Recorded Data** es presentada en el display del PDA. A partir de esta pantalla es posible acceder los registradores para alterar su configuración, y realizar la colecta de datos y aun acceder archivos de datos ya colectados por el PDA.

| <b>Recorded Data</b> |                          |  |  |
|----------------------|--------------------------|--|--|
| DATE                 | DATA TITLE               |  |  |
|                      | 04/10/04 Penguin RHT     |  |  |
|                      | 05/10/04 Penguin T       |  |  |
|                      | 20/10/04 Vaccine Transit |  |  |
|                      | 17/11/04 Room #1         |  |  |
|                      | 01/12/04 Warehouse       |  |  |
| 05/10/04 08-04-04    |                          |  |  |
|                      |                          |  |  |
|                      |                          |  |  |
|                      |                          |  |  |
|                      |                          |  |  |
| Search Device        | Details                  |  |  |

**Figura 09** – Pantalla *Recorded Data* del PDA

### **7.1 Acceso a los registradores**

Para establecer una comunicación entre el registrador y el PDA, el usuario debe linear la Puerta de Infrarrojo del PDA con la ventana de comunicación del registrados, ejecutar el software LogChart Palm-OS, "despertar" el registrador y presionar el botón **Search Device** en la pantalla **Recorded Data** del software.

Así que el PDA encontrar el registrador, será presentada la pantalla **Monitoring**. En esta pantalla son presentados los valores de las variables medidas, informaciones de configuración y condiciones actuales del registrador.

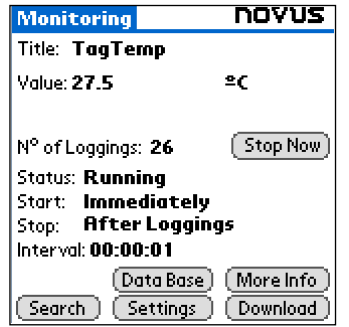

**Figura 10** – Pantalla Monitoring del PDA

Los botones de estas pantallas tienen las siguientes funciones:

**Search**: Permite "procurar" por otro registrador o restablecer comunicación interrumpida por cualquier motivo. Al encontrar un registrador, el PDA pasa a presentar una nueva pantalla **Monitoring**.

**Download**: Permite realizar la colecta de los datos adquiridos por el registrador. El *download* puede ser parcial y no interrumpe el proceso de adquisiciones.

**Settings**: Accede la pantalla Settings, que permite realizar alteraciones en la configuración del registrador.

**Data Base**: El PDA vuelve a presentar la pantalla**Recorded Data** con registros de los procesos ya monitoreados y almacenados en su memoria.

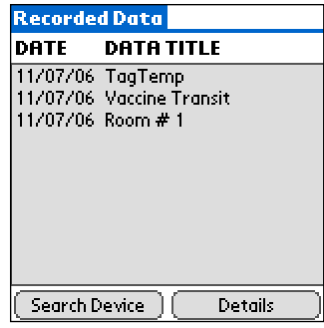

**Figura 11** - Pantalla Recorded Data Details del PDA

### **7.2 Configurando el Registrador - Settings**

Durante la configuración, registrador y PDA deben aun estar con sus puertas de comunicación lineadas.

En la pantalla **Monitoring**, presionar el botón **Settings**. La pantalla **Settings** abre y el usuario elabora la configuración deseada que, posteriormente, será enviada al registrador.

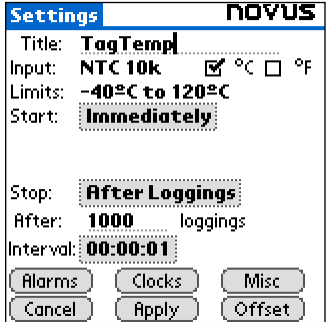

**Figura 12** – Pantalla Settings del PDA

Los Parámetros a definir son:

**Title**: Define el nombre del proceso a ser monitoreado por el registrador.

**Input**: Permite seleccionar la unidad de temperatura utilizada.

**Start** (inicio de las adquisiciones): Define el modo de inicio de las adquisiciones. Las opciones son:

**Immediately**: Inicio inmediato, luego después del envío de la configuración al registrador.

**By date/time**: Inicio en fecha y horario específicos, siempre posteriores al horario actual. En este modo es posible realizar medidas diarias (Daily Repetition). Con esta opción marcada, surge en la pantalla un nuevo campo que define el momento de finalización de las adquisiciones diarias.

**By <Start> button**: Inicio ocurre con el presionar del botón **Start\_Now** en la pantalla **Monitoring**, estando el PDA apuntado para el registrador.

**By Setpoint value**: Inicio ocurre al se atingir un valor específico de temperatura. En esta opción hay posibilidad de iniciar las adquisiciones anteriores (**log Above)** o siguientes (**log Below**) a un determinado valor de temperatura (channel 1). Esta opción no es valida con alarmas configuradas.

**By TagTemp button**: Inicio ocurre con el presionar del botón **Start/Stop** en el frontal del registrador.

**Stop** (Parada de las adquisiciones): Define el modo de parada de las adquisiciones. Las opciones son:

**Full memory** (memoria llena): las adquisiciones son realizadas **hasta** atingir la capacidad de memoria disponible en el registrador.

**Wrap aroud** (No Parar): Las adquisiciones ocurren de forma continua. Cuando la capacidad máxima de memoria es atingida, los datos más antiguos son sobrescritos por datos más nuevos.

**After loggins:** El usuario determina un número de adquisiciones que, cuando atingido, interrumpe el proceso de adquisiciones.

**By date/time** (Fecha/Horario): El usuario establece fecha y horario futuros para el final de las adquisiciones.

**Interval**: Define el intervalo entre las adquisiciones: Hora, minuto y segundo. Cuando el tipo de valor (**Loggin Mode**) a ser registrado es el **instantâneo** el intervalo mínimo es de 1 segundo. Para valores **máximos** y **mínimos** el intervalo mínimo pasa para 10 segundos en ambos los modelos.

**Misc**: Enseña el parámetro Logging Mode que define como el valor medido será registrado. Las opciones son:

**Instantaneous** (Instantáneo): El valor registrado será el exacto valor medido a cada intervalo. La medida ocurre en el final del intervalo definido. El intervalo mínimo entre medidas es de 1 s.

**Minimum** (Mínimo): El valor registrado será el mínimo valor encontrado en diez medidas consecutivas, hechas al longo del intervalo. El intervalo mínimo entre medidas es de 10s.

**Maximum** (Máximo): El valor registrado será el máximo valor encontrado en diez medidas consecutivas, hechas al longo del intervalo. El intervalo mínimo entre medidas es de  $10<sub>5</sub>$ .

**Alarms**: Habilita una alarma que dispara si la medición esté fuera de los límites establecidos por el usuario: High Alarm o Low alarm. Valores expresos en unidad de temperatura adoptada.

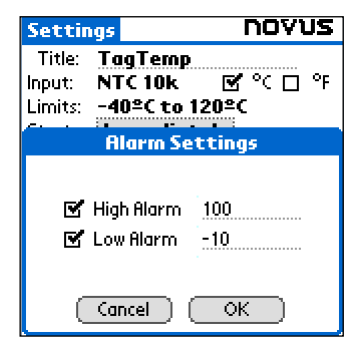

**Figura 13** – Pantalla Alarm Settings del PDA

**Clocks**: En este botón es posible verificar los relojes del registrador y del propio PDA. Cuando es enviada una nueva configuración al registrador, los relojes de ambos son nuevamente actualizados.

**Offset**: Permite al usuario promover pequeños ayustes en los valores registrados. El botón **Reset** de esta pantalla elimina las alteraciones y los valores registrador vuelven a ser los realmente medidos.

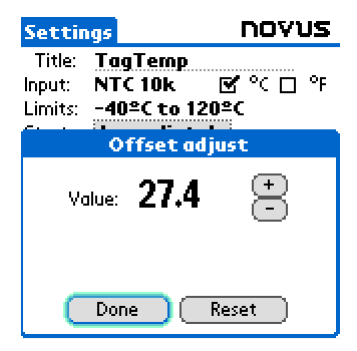

**Figura 14** – Pantalla Offset adjust

Después de la configuración elaborada en la pantalla **Settings**, el botón **Apply** envia esta configuración al Registrador, que retorna a la pantalla **Monitoring**.

El envío de una nueva configuración implica en la **eliminación** de todos los datos colectados presentes en la memoria del registrador.

# **7.3 Colectando los datos del registrador -** *Download*

En la pantalla **Monitoring** el botón **Download** permite realizar la colecta de los datos adquiridos por el registrador. El proceso de *download* rescata todos los datos adquiridos por el registrador hasta el momento, pero no interrumpe el proceso de adquisiciones.

La base de datos colectada aparece en al pantalla **Recorded Data**, identificada por el nombre dado al proceso (**Data Title**) y la fecha en que fue realizado el *download*.

Los datos colectados son borrados cuando el PDA tener sus baterías descargadas.

### **7.4 Visualizando los archivos colectados**

En la pantalla **Recorded Data** son listadas las bases de datos ya colectadas y almacenadas en el PDA. Para visualízalas, basta seleccionar la base deseada y presionar el botón **Details**. Entonces la pantalla **Recorded Data Details** es enseñada, presentando diversas informaciones sobre la base de datos analizada.

En **View Data** el usuario tiene acceso, en forma de tabla, a los diversos valores adquiridos durante la verificación del proceso, bien como na fecha y hora en que fueron realizados.

Presionando **Delete** es posible borrar la base de datos enseñada.

### **7.5 Transportando los datos para el Desktop**

El *HotSync* de los datos colectados por el PDA con el Desktop es hecho a través del *conduit*, instalado en el momento en que el usuario ejecuta el instalador del **LogChart Palm-OS**. El *conduit* es responsable por el proceso de interpretación de los datos colectados por el **LogChart Palm-OS** y también generar los respectivos archivos compatibles con el LogChart-II para el Desktop.

Para tener acceso a estas opciones, el software **HotSync Manager** debe estar activo. Para tener acceso a ele, basta hacer clic con el botón derecho encima del icono del *HotSynd Manager*, que estará en la *Task Bar* del Windows. Será abierto un menú de opciones, haz clic en *Custom*. En esta ventana, seleccione **Novas LogChart Conduit** y haz clic en *Change*. De esta forma será abierta la siguiente ventana:

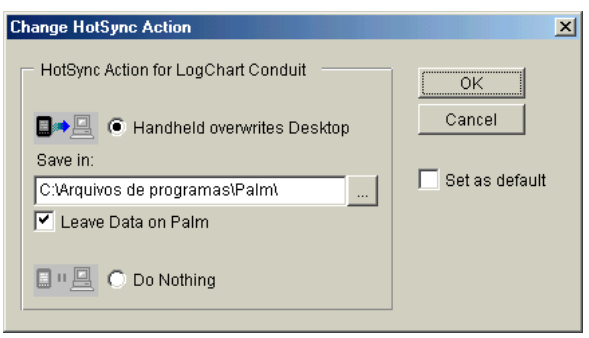

**Figura 15** – Opciones del LogChart Conduit

**Handheld overwrites Desktop**: los datos colectados por el **LogChart Palm-OS** seran grabados en el Desktop.

**Save in**: en este campo puédase indicar un fichero destino donde serán gravados los archivos generados por la sincronización de los datos.

**Leave Data on Palm**: cuando marcada esta opción, los datos del PDA serán mantenidos, caso contrario, los datos del PDA serán excluidos.

**Do nothing**: no será hecha la sincronización de los datos.

**Set as default**: determina que estas características sean adoptadas en los próximos procesos de *HotSync*.

# **8 SOLUCIONANDO PROBLEMAS**

**El señalizador no pestañea**: La pestañeada del señalizador es intencionalmente flaca y puede ser difícil de ser visualizada en locales de alta luminosidad, o sea, certifíquese que el realmente no esté pestañeando.

# **No es posible efectuar la comunicación con el registrador**:

Verificar si la puerta de comunicación esté correctamente seleccionada y si no hay ningún otro *software* utilizando esta puerta durante las tentativas de comunicación.

Verificar si no hay cualquier obstáculo que esté barrando el pasaje del señal de infrarrojo.

Verificar si el cable esté bien conectado en la puerta de ordenador.

Asegurarse que la puerta seleccionada esté funcionando bien.

# **9 CUIDADOS ESPECIALES**

El registrador, por se tratar de un equipo electrónico, necesita de algunos cuidados en su operación:

- − Al abrir el equipamiento para cambiar las baterías o para fijación de los sensores, débase evitar el contacto con el circuito electrónico debido al riesgo de daños causados por la electricidad estática.
- − Observar con máxima atención la polaridad da batería.
- − Al cerrar la caja, la tapa debe ser recolocada de modo adecuado, garantizando el grado de veda de este modelo.
- Las baterías usadas no deben ser recargadas, desmontadas o incineradas. Después del uso, ellas deben ser recogidas según la legislación local o enviadas de vuelta al proveedor.

# **10 GARANTÍA**

Las condiciones de garantía se encuentran en nuestro sitio web [www.novusautomation.com.](http://www.novusautomation.com/)